## **CARSI 资源用户访问流程 (万方版)**

## **访问方式一:**

点[击这里,](https://shibboleth.wanfangdata.com.cn/Shibboleth.sso/Login?entityID=https%3A%2F%2Fidp.zju.edu.cn%2Fidp%2Fshibboleth&target=https%3A%2F%2Fshibboleth.wanfangdata.com.cn%2F)跳转至 INTL ID 登陆页面,认证通过后即可访问数据库。

## **访问方式二:**

输入网址: <https://fsso.wanfangdata.com.cn/>

1. 在"请选择高校/机构"栏里选择"浙江大学", 点击"前往"。

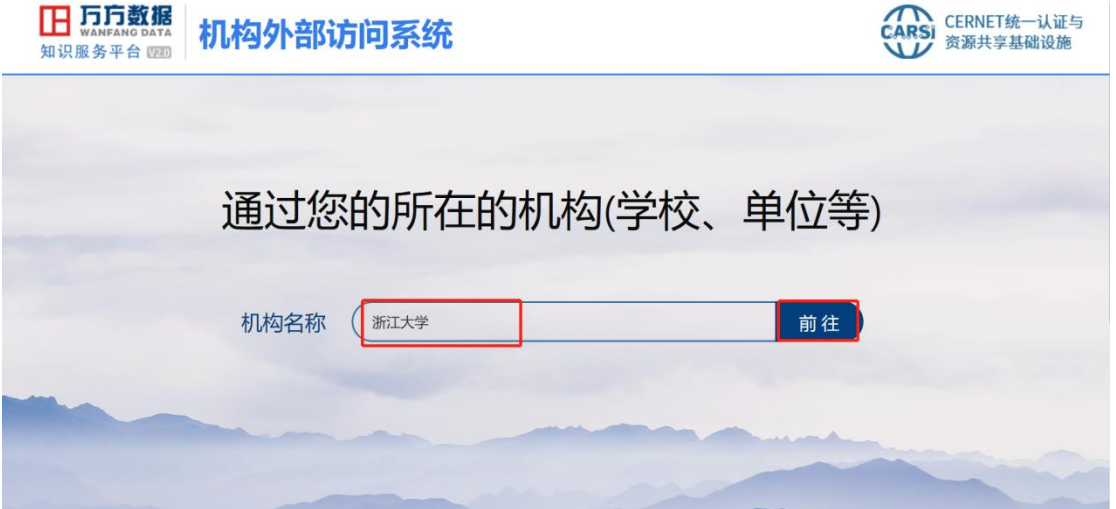

2. 页面跳转至"浙江大学统一身份认证",身份认证通过后即可访问数据库。

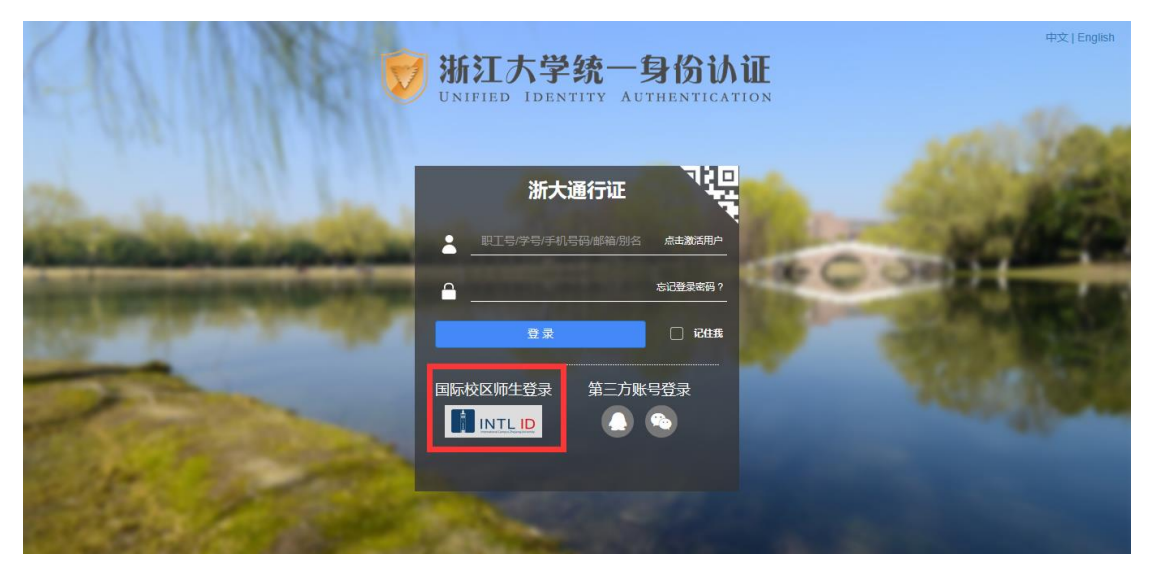

## 浙江大学国际联合学院(海宁国际校区)

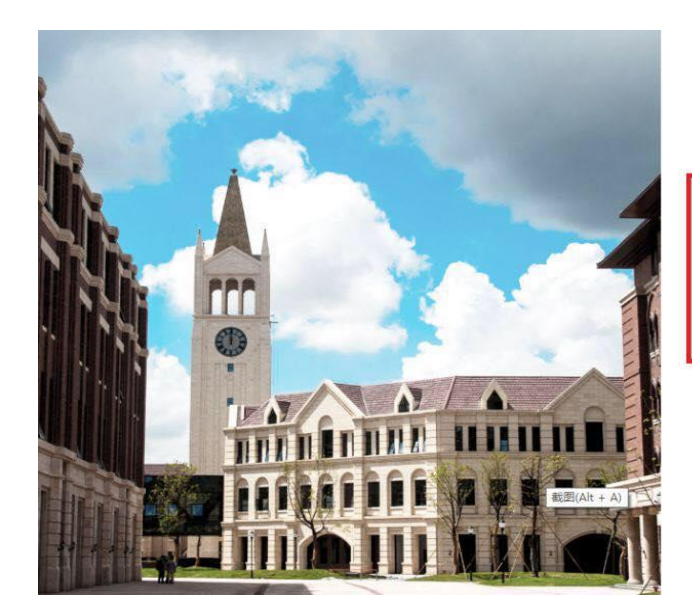

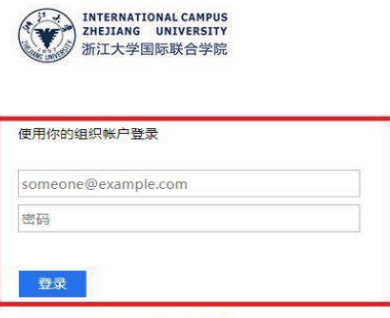

Please login with your INTL ID, If you have<br>problems logging in, email its.intl@zju.edu.cn or<br>call 0571-87572669.

3. 验证成功后就进入万方数据库。

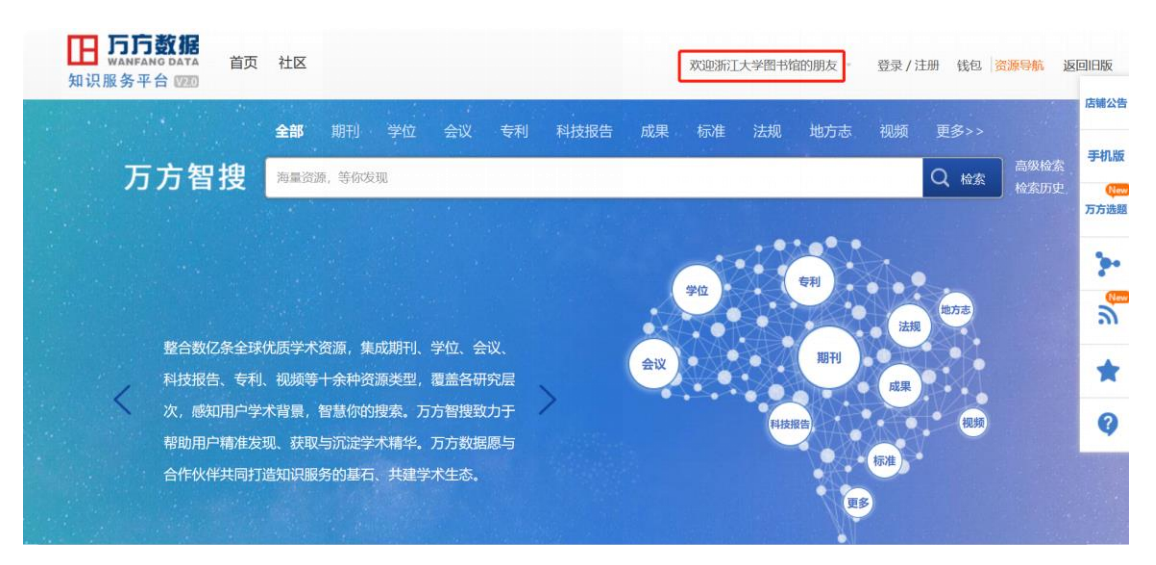